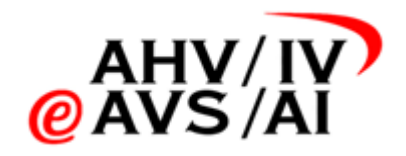

# IVA – Tonaufnahmen Anleitung Benutzerverwaltung für IV-**Stellen**

Version 1.12 vom 05.05.2023

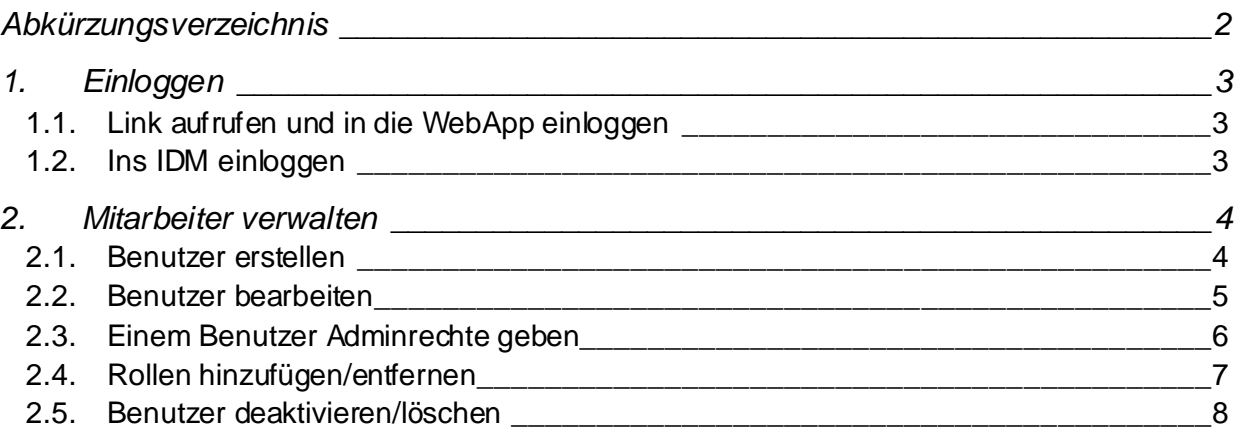

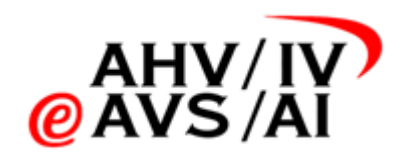

# <span id="page-1-0"></span>**Abkürzungsverzeichnis**

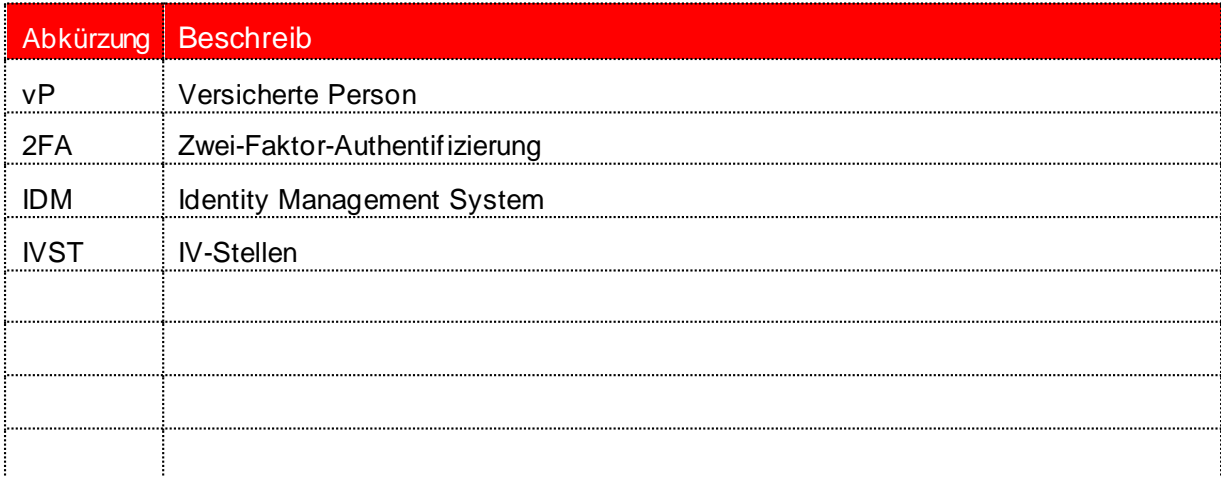

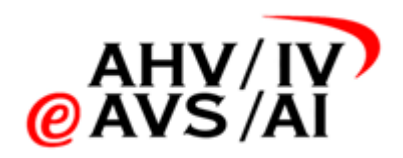

## <span id="page-2-0"></span>**1. Einloggen**

<span id="page-2-1"></span>Um die Mitarbeiterverwaltung zu verwenden, muss man sich ins IDM einloggen:

#### **1.1. Link aufrufen und in die WebApp einloggen**

Bitte starten sie einen aktuellen Browser und loggen Sie sich unter dem Li[nk https://iva.ivsk](https://iva.ivsk.ch/).ch in die Webapplikation ein.

Bitte geben Sie dazu den Benutzername (E-Mail) und Ihr Passwort von Ihrem Konto für die IV-Tonaufnahmen Plattform ein und klicken Sie anschliessend auf **Weiter**. Sie werden nun nach dem 2. Faktor gefragt.

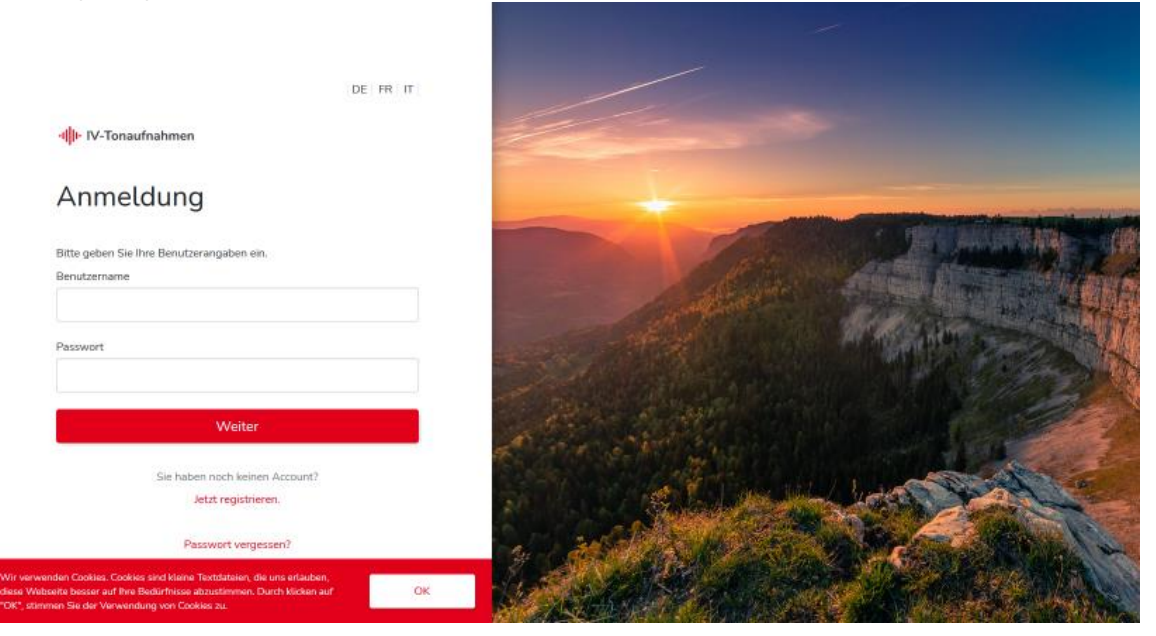

#### <span id="page-2-2"></span>**1.2. Ins IDM einloggen**

Ändern nach dem erfolgreichen Login in die Webapp die URL in der Zeile des Browsers auf [https://iva.ivsk.ch/idm-admi](https://iva.ivsk.ch/idm-admin/)n/ → Bitte zwingend mit anschliessendem Slash / eingeben.

Nun werden Sie auf ein weiteres Login-Fenster weitergeleitet. Geben Sie hier wieder Benutzername (E-Mail) und das Passwort von Ihrem IV-Tonaufnahmen Konto ein, welches berechtigt ist, die Mitarbeiter und Mitarbeiterinnen zu verwalten. Zusätzlich müssen Sie aktuell noch den Mandanten auswählen, also die IV-Stelle des entsprechenden Kantons. Bitte klicken Sie auf das **Dropdown (1)** und wählen Sie das passende Kürzel aus. Klicken sie anschliessend auf **Anmelden**.

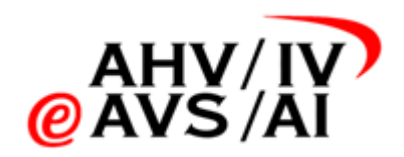

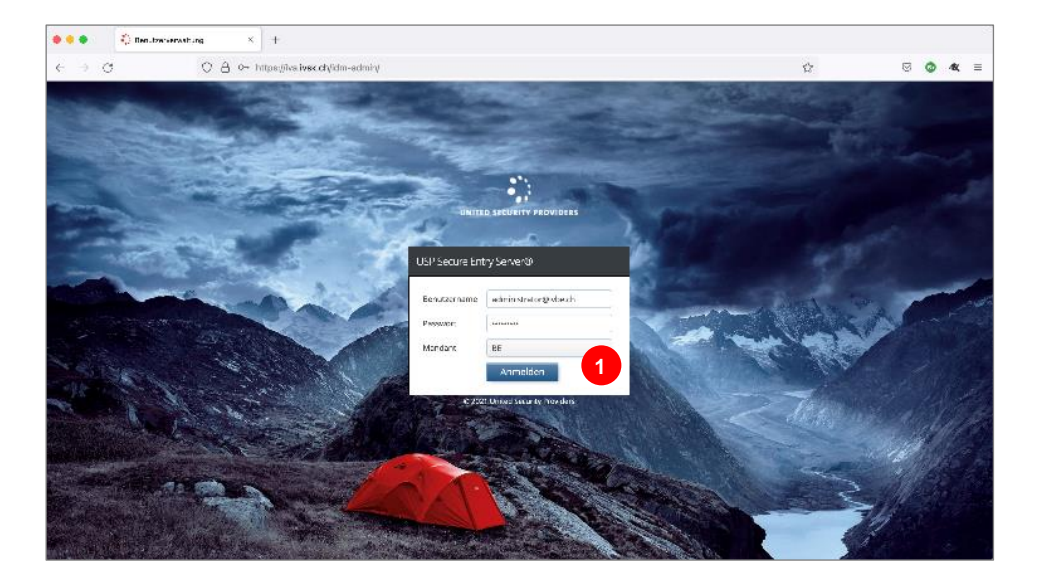

### <span id="page-3-0"></span>**2. Mitarbeitende verwalten**

Wenn Sie eingeloggt sind, sehen Sie diese Übersichtseite.

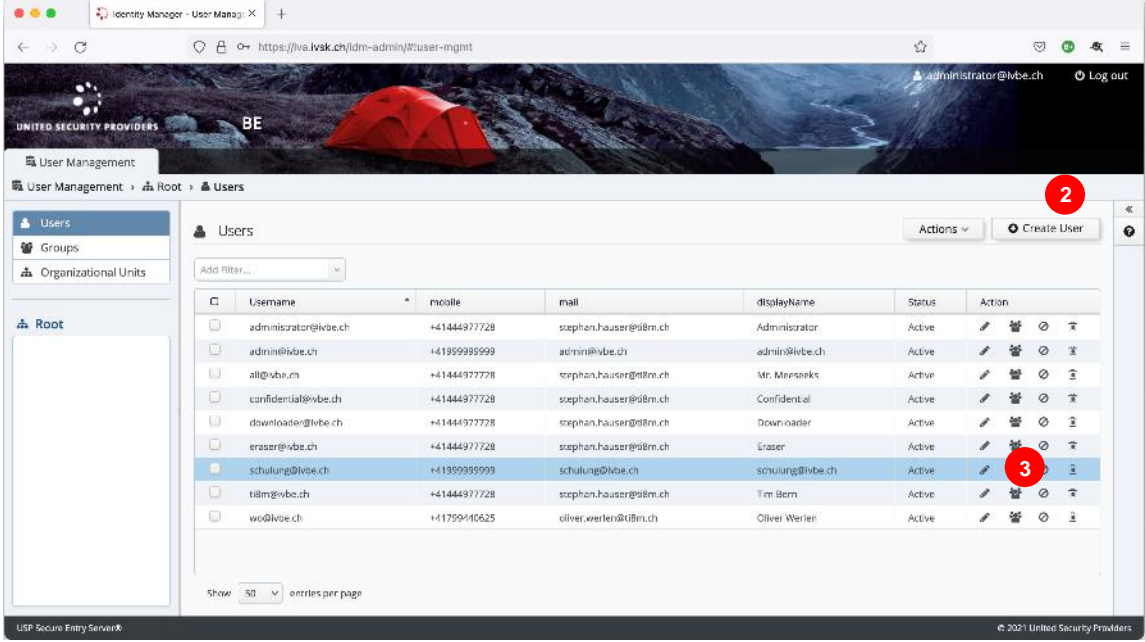

Bei **Create User (2)** können Sie einen neuen IVST-Mitarbeiter anlegen.

Um einen IVST-Mitarbeiter oder eine Mitarbeiterin zu bearbeiten, benutzen Sie bitte die Icons auf der rechten Seite **(3)**.

#### <span id="page-3-1"></span>**2.1. Benutzer oder Benutzerin erstellen**

Wenn Sie oben auf **Create User (2)** geklickt haben, öffnet sich ein neues Popup-Fenster mit leeren Feldern. Bitte füllen Sie die ersten fünf Felder wie im Screenshot **(4)** aus. Wichtig ist, dass der Benutzername und das E-Mail identisch wie bei Ihrem Konto für die IV-Tonaufnahmen Plattform sind. Die Checkbox **Password Never Expires (5)** lassen sie bitte aktiviert. Weitere Felder müssen nicht angepasst werden.

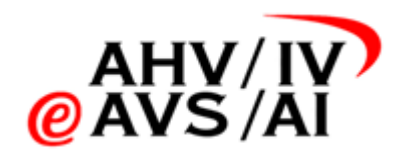

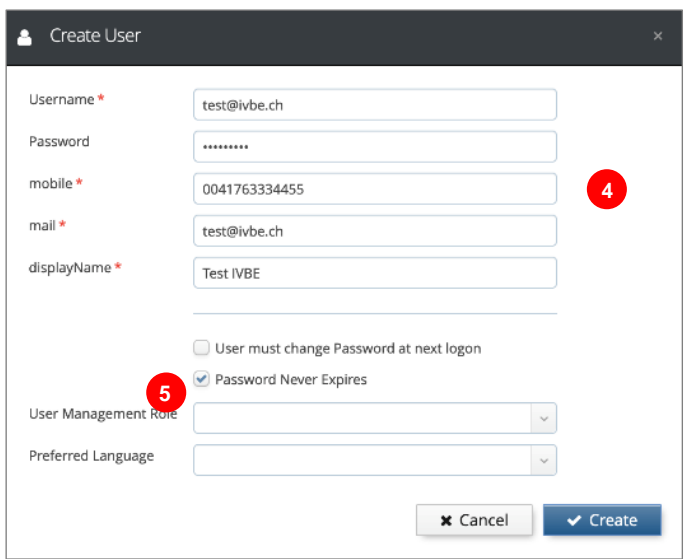

Klicken Sie auf **Create,** um den Benutzer oder eine Benutzerin zu erstellen. Sie müssen gegebenenfalls dem Benutzer oder der Benutzer noch Rollen geben, damit er mehr Rechte hat. Dies wird in einem folgenden Kapitel erklärt.

Sollte die Person, für welche das Konto angelegt wurde, das Initialpasswort zu einem eigenen Passwort ändern wollen, kann er oder sie beim ersten Einloggen den «Passwort-vergessen»-Prozess durchführen.

#### <span id="page-4-0"></span>**2.2. Benutzer oder Benutzerin bearbeiten**

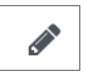

Um einen Benutzer oder einer Benutzerin zu bearbeiten, klicken Sie in der entsprechenden Zeile auf das Bleistift.

Es öffnet sich ein Popup mit den Angaben zum Benutzer oder Benutzerin. Einfach die gewünschten Änderungen vornehmen (z.B. neue Tel.-Nummer) und abschliessend auf **Update** klicken, um zu speichern.

**Wichtig**: Der Benutzername und die E-Mail müssen identisch sein wie bei Ihrem Konto der IV-Tonaufnahmen Plattform. Die Checkbox **Password Never Expires** lassen sie bitte aktiviert

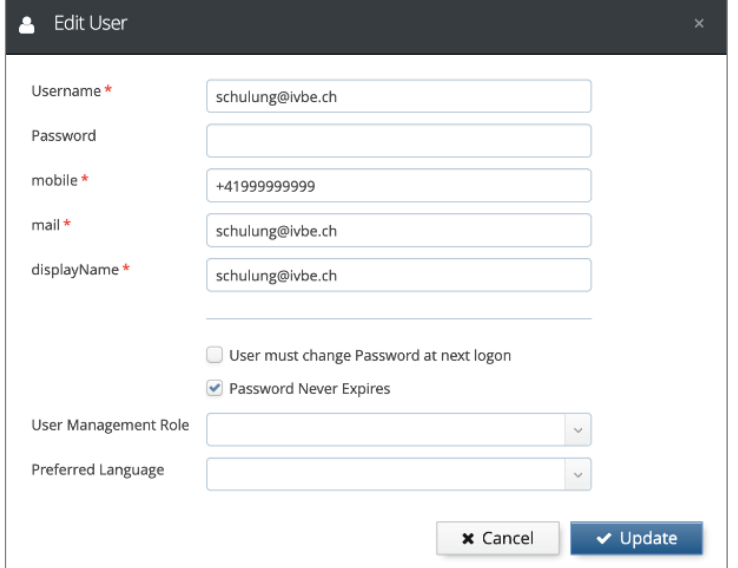

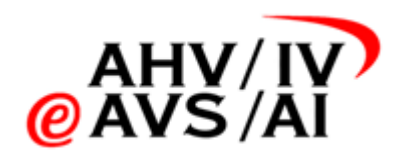

#### <span id="page-5-0"></span>**2.3. Einem Benutzer oder einer Benutzerin Adminrechte geben**

Um einem Benutzer oder einer Benutzerin erweiterte Rechte zu geben (z.B. für einem IVST-Verantwortlichen), öffnen Sie wieder das Popup um einen Benutzer oder eine Benutzerin zu bearbeiten. Klicken Sie in der entsprechenden Zeile auf das Bleistift.

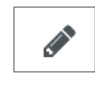

Im unteren Teil des Popups wählen Sie nun beim Dropdown **User Management Role (6)** den Eintrag **Tenent Admin (7)** aus. Mit einem Klick auf **Update** wird die Änderung gespeichert und der Benutzer anschliessend Adminrechte auf seine IV-Stelle. Über dem gleichen Weg kann die Admin-Berechtigung wieder entzogen werden. Einfach beim Dropdown **(6)** die leere Zeile wählen und abspeichern

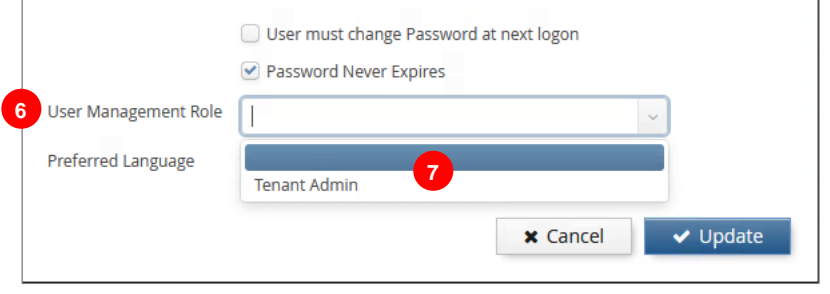

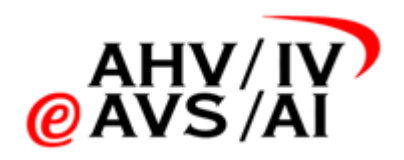

#### <span id="page-6-0"></span>**2.4. Rollen hinzufügen/entfernen**

Möchten Sie einem Benutzer oder einer Benutzerin mehr Rechte geben, so klicken Sie bitte in Übersichtsseite auf der entsprechenden Zeile auf das Icon mit der Gruppe. Es stehen Ihnen 3 Rollen zur Verfügung: **Downloader**, **Eraser und Confidential** (noch keine Funktion implementiert),

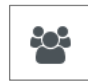

- Downloader: Zusätzlich zu den Rechten eines Standard-Nutzenden, welche Tonaufnahmen anhören und zuweisen wie auch Gutachter oder Gutachterinnen verwalten kann, kann diese Rolle auch die Tonaufnahmen herunterladen. Diese Berechtigung sollten nur Personen haben, welche die Tonaufnahme allenfalls einem Sozialversicherungsgericht zustellen muss.
- Eraser: Als «Eraser» erhält man die zusätzliche Berechtigung, dass die Person auch Tonaufnahmen löschen kann. Da das Löschen physisch und unwiderruflich ist, sollten dies auch nur von einer geringen Anzahl Mitarbeitenden ausführbar sein.
- Confidential: Die Rolle wurde für eine eventuell später zu implementierende Funktion vorgesehen, hat aktuell keine Funktion.

Sie können einem Benutzer oder einer Benutzerin Rollen hinzufügen oder entfernen, indem Sie die Rollen markieren und mit den Pfeilen **(8)** nach rechts (zuweisen) oder nach links (entfernen) verschieben. Am Schluss wieder auf den blauen Knopf klicken, um zu speichern.

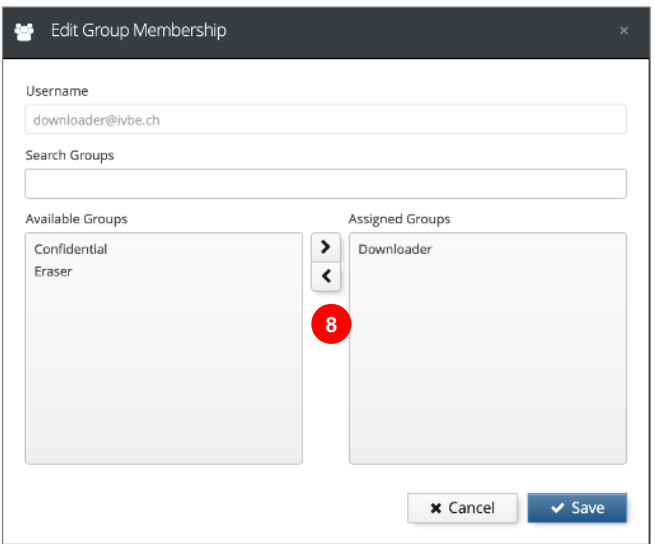

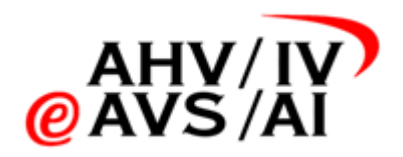

#### <span id="page-7-0"></span>**2.5. Benutzer oder Benutzerin deaktivieren/löschen**

Möchten Sie einem Benutzer oder einer Benutzerin kurzzeitig deaktivieren  $\bigotimes$   $\frac{1}{m}$  oder löschen, können sie in der entsprechenden Zeile auf eines der beiden Icons klicken.

Mit dem **Stopp-Icon** können Sie einen Benutzer sperren und anschliessend wieder reaktivieren. Es erscheint immer zuerst ein Bestätigungs-Popup.

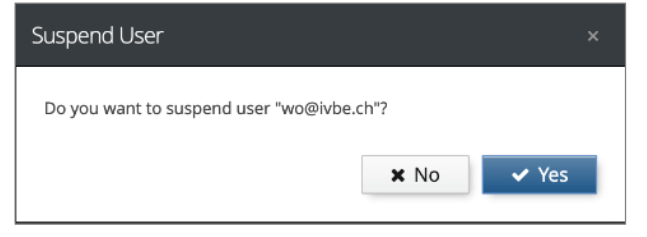

Mit dem **Mülleimer-Icon** können Sie einen Benutzer löschen. Dieser Schritt ist unwiderrufflich. Aber auch hier erscheint immer zuerst ein Bestätigungs-Popup.

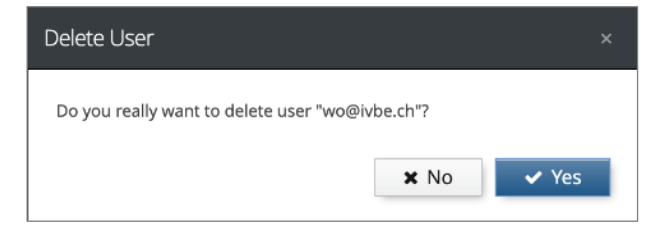

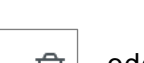